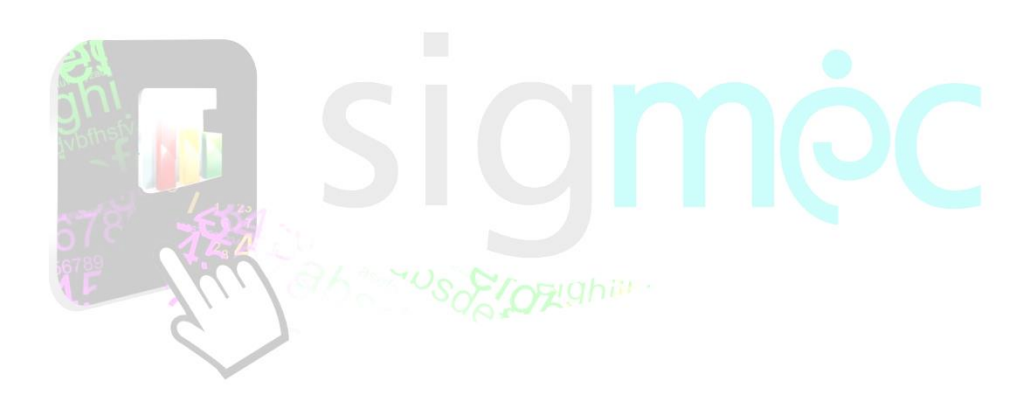

Sistema Integrado para la Gestión del MEC **MANUAL DE USUARIO EVALUACIÓN DE DESEMPEÑO - EVALUADOR**

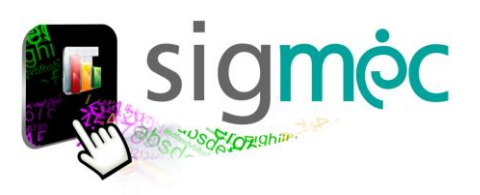

# **DIRECCIÓN GENERAL DE PLANIFICACIÓN EDUCATIVA**

# **DIRECCIÓN DE MONITOREO Y SEGUIMIENTO**

**Crispín Bienvenido Delgado Benítez, Director**

**DEPARTAMENTO DE MONITOREO Y GESTIÓN DE PROCESOS**

**Claudia Noemí Parris Ortíz, Jefa**

# **EQUIPO TÉCNICO**

**David Fernando Vega, Programador**

**ELABORACIÓN DEL MATERIAL**

**Claudia Noemí Parris Ortíz**

**CORRECCIÓN DEL MATERIAL**

**Dirección de Bienestar del Personal**

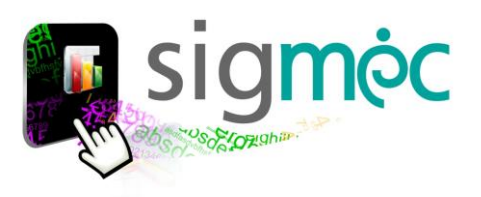

# **Nicolás Zárate Ministro de Educación y Ciencias**

**Alice Escobar Directora General de Planificación Educativa**

# **Crispín Delgado Director de Monitoreo y Seguimiento**

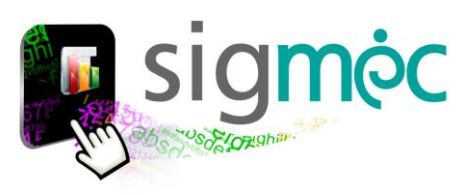

# <span id="page-3-0"></span>**INDICE**

#### **Tabla de contenido**

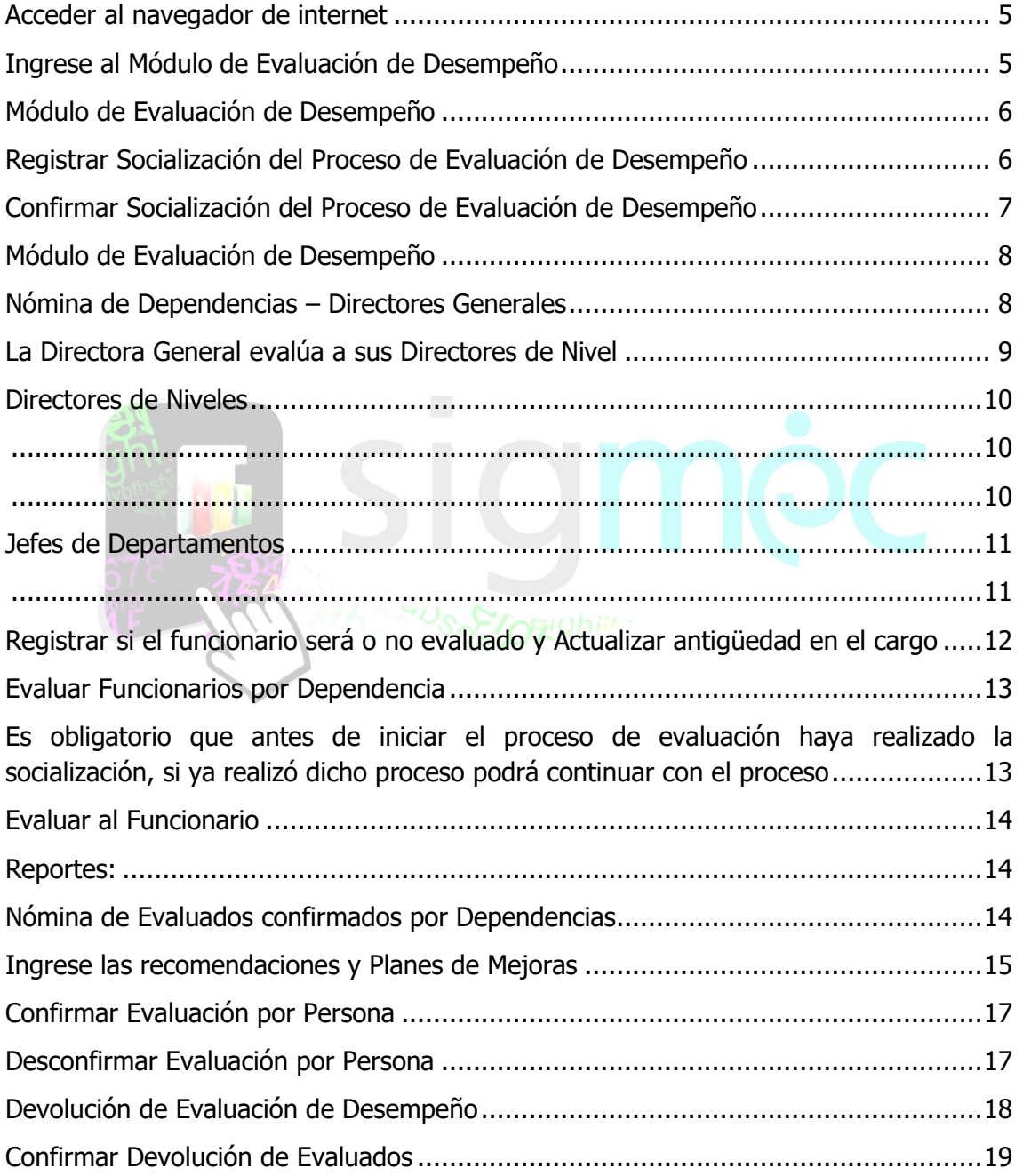

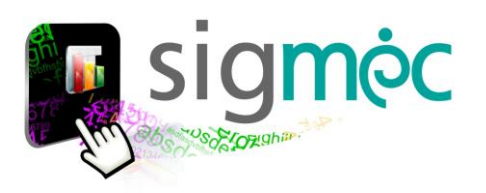

#### <span id="page-4-0"></span>**ACCEDER AL NAVEGADOR DE INTERNET**

Acceder a cualquiera de los siguientes navegadores, para navegar por la aplicación:

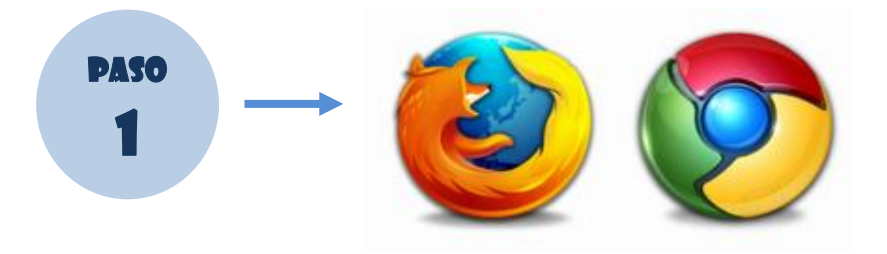

*[Volver al índice](#page-3-0)*

# <span id="page-4-1"></span>**INGRESE AL MÓDULO DE EVALUACIÓN DE DESEMPEÑO**

Ingrese a la siguiente dirección: https://sigmec.mec.gov.py/sigmec/login.xhtml

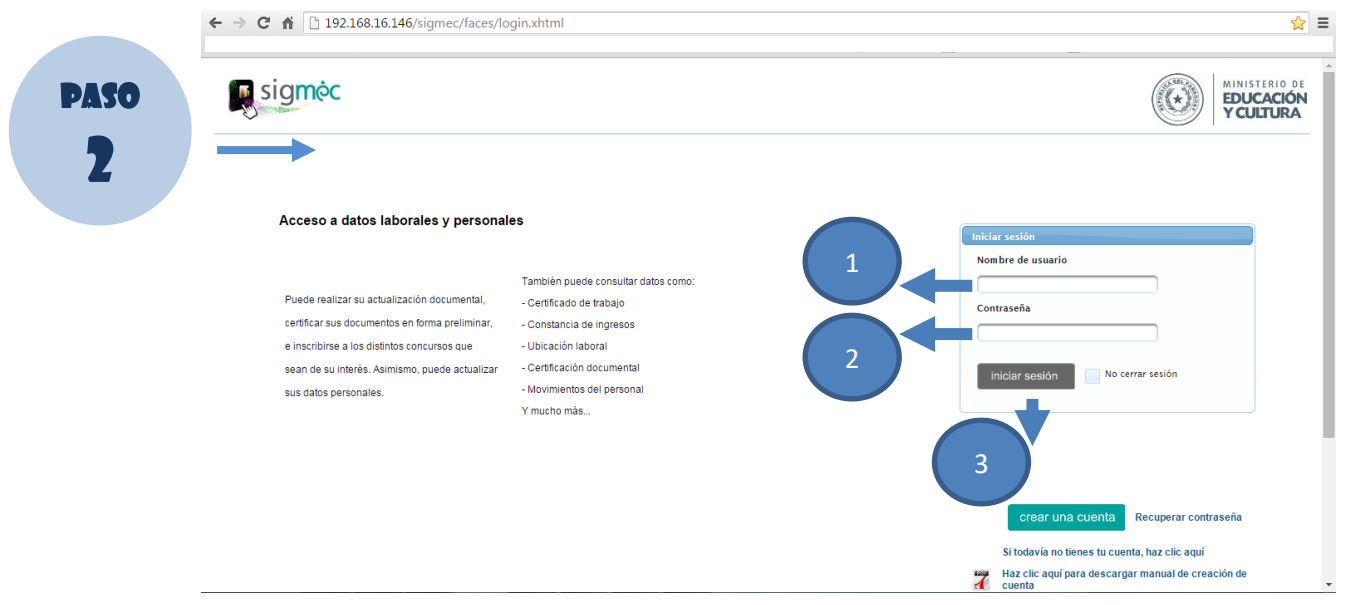

#### **Donde:**

- 1- Ingrese su usuario
- 2- Ingrese su contraseña
- 3- Haga clic en el botón >>Iniciar Sesión

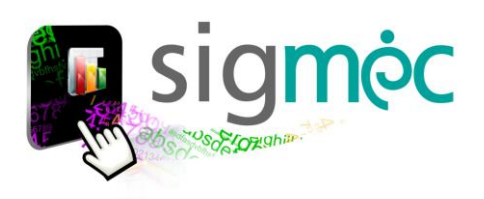

# <span id="page-5-0"></span>**MÓDULO DE EVALUACIÓN DE DESEMPEÑO**

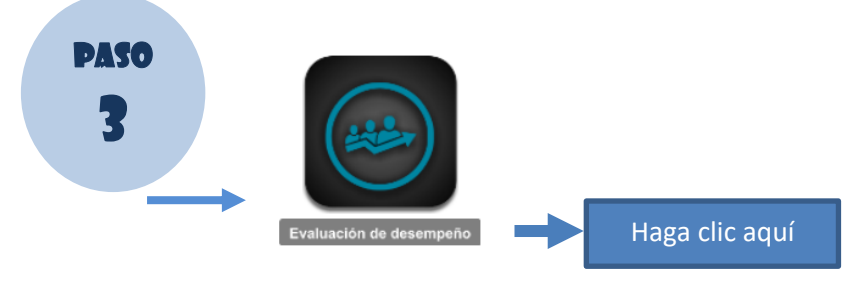

# <span id="page-5-1"></span>**REGISTRAR SOCIALIZACIÓN DEL PROCESO DE EVALUACIÓN DE DESEMPEÑO**

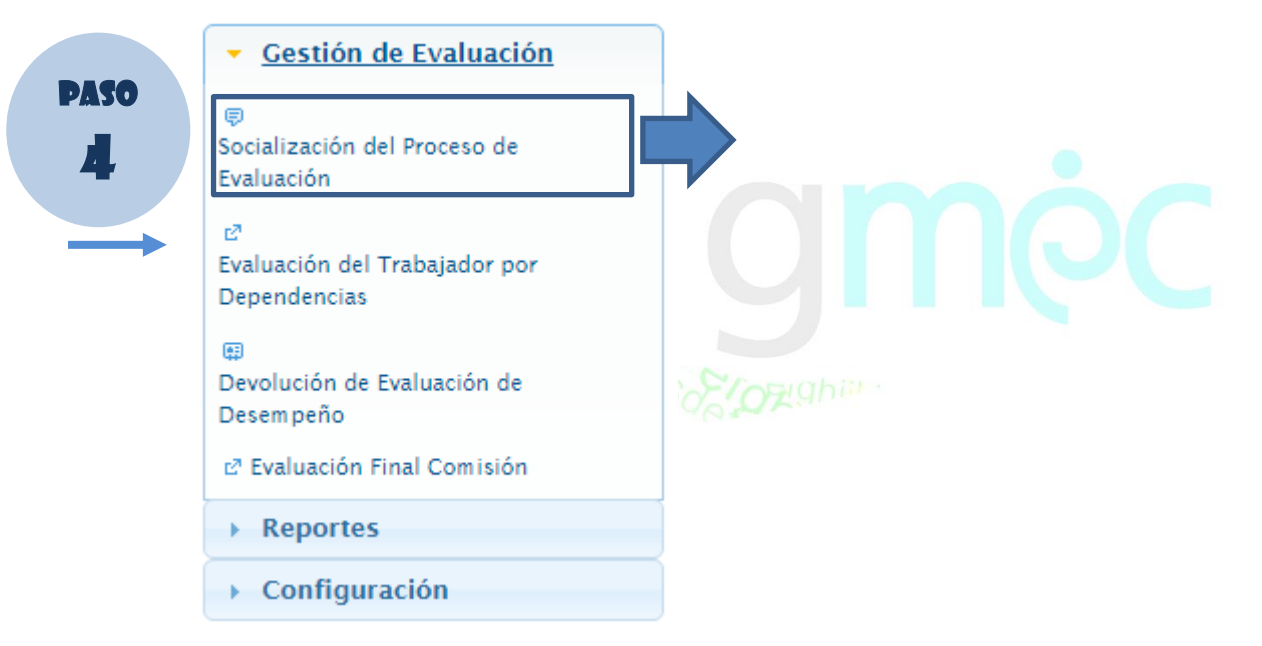

Deberá seleccionar por cada registro haciendo clic en la fila y luego en el botón editar

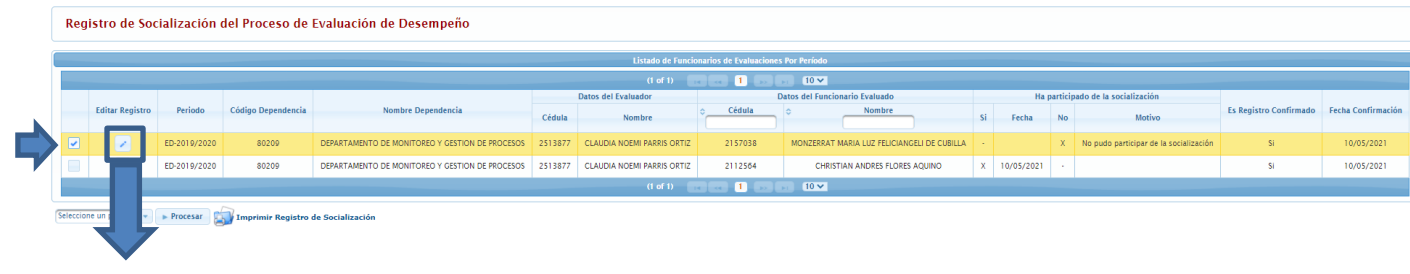

Clic en el botón editar

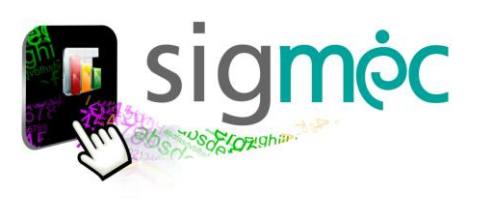

Este apartado es nuevo; deberá registrar por cada evaluado si se realizó o no la socialización del proceso de evaluación de desempeño, indicando los campos requeridos.

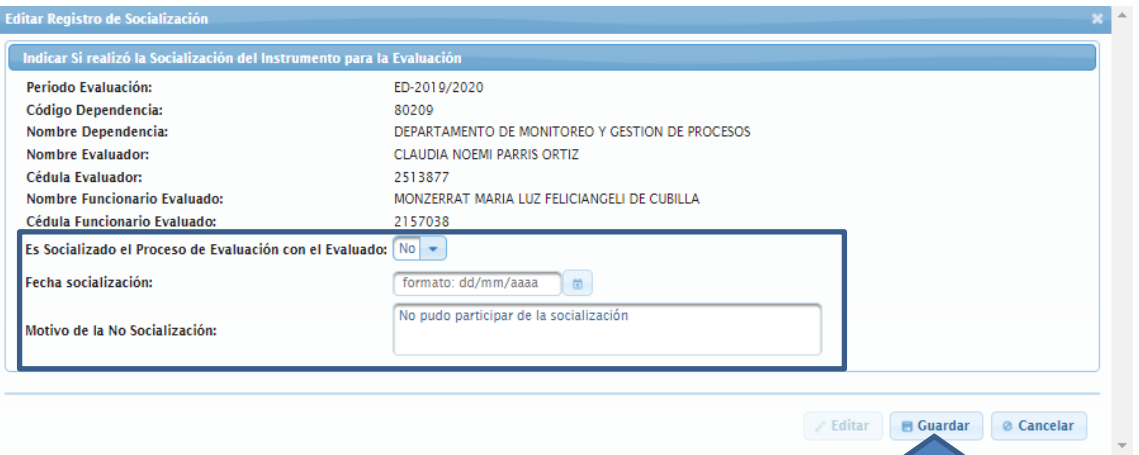

# <span id="page-6-0"></span>**CONFIRMAR SOCIALIZACIÓN DEL PROCESO DE EVALUACIÓN DE DESEMPEÑO**

Seleccione el registro; luego haga clic en las opciones del botón de proceso y seleccione "**confirmar**" y luego haga clic en el botón **Procesar**. Para poder procesar la condición es que el registro este "**desconfirmado**".

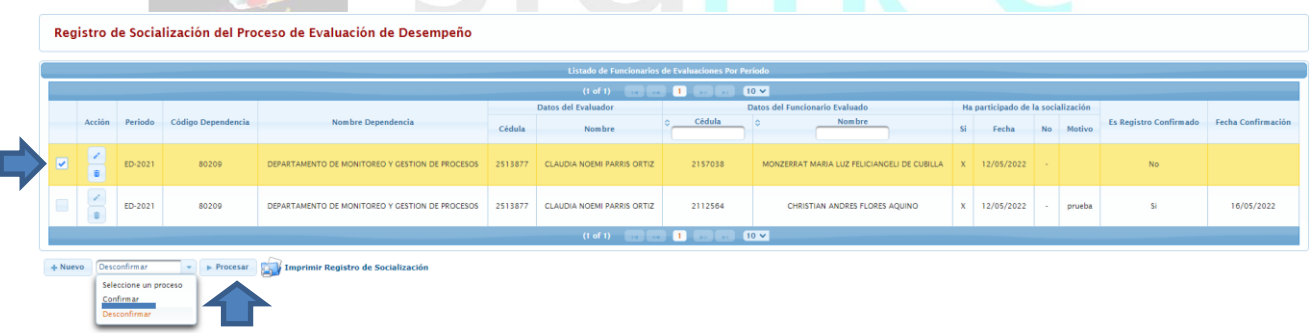

*Asegurarse de que todos los registros queden procesados*.

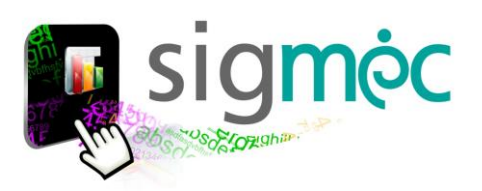

# <span id="page-7-0"></span>**MÓDULO DE EVALUACIÓN DE DESEMPEÑO**

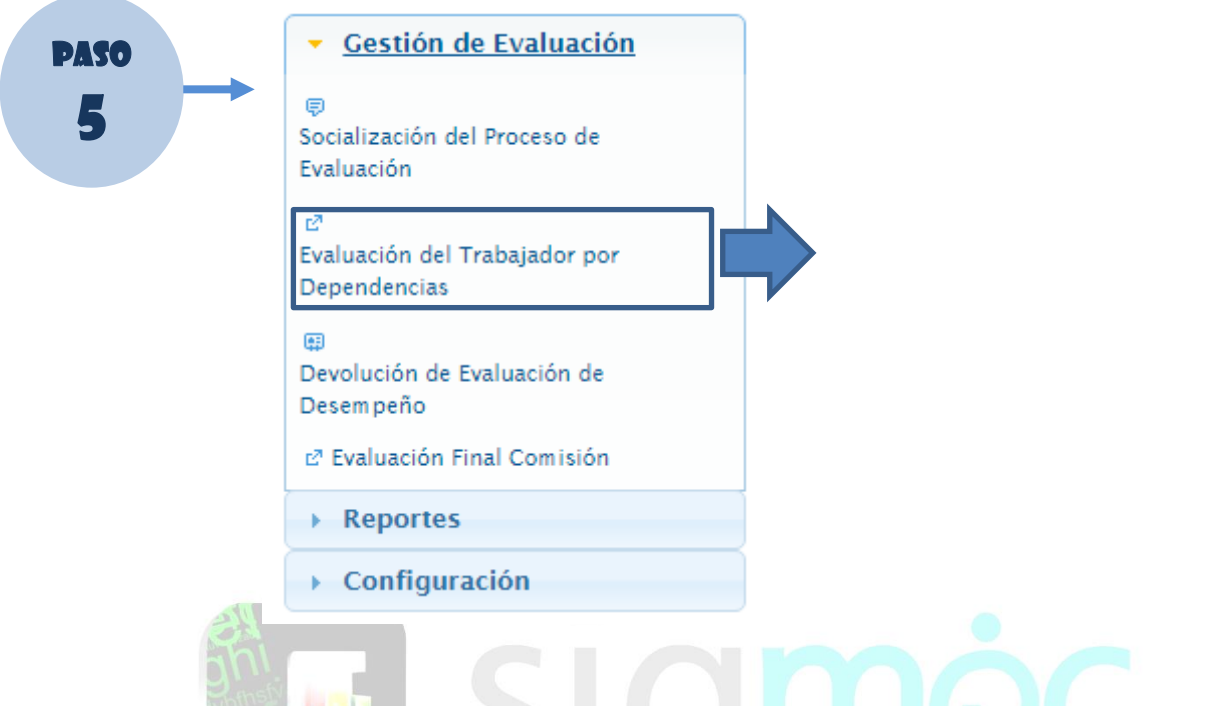

# <span id="page-7-1"></span>**NÓMINA DE DEPENDENCIAS – DIRECTORES GENERALES**

Si el usuario que ingresa tiene el rango de "Director General" podrá visualizar su Dependencia con sus dependencias subordinadas automáticamente;

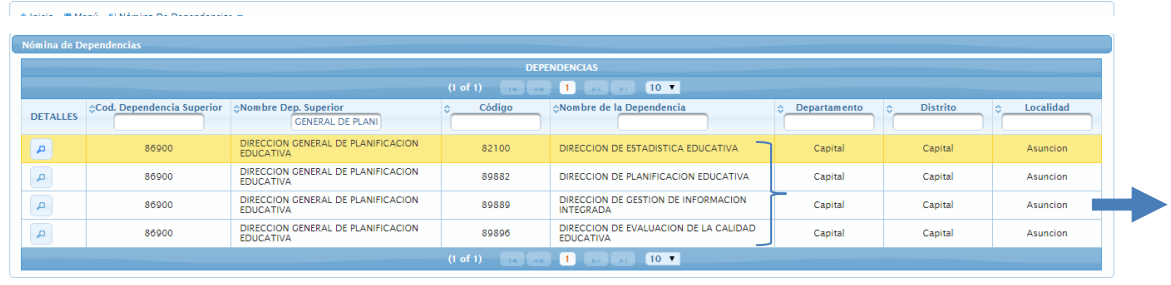

> Personal Evaluado Por Dependencia

Obs: Los usuarios están asociados a un rol según los cargos efectivos de los mismos; en este caso se supone que el que ingresa tiene el cargo de Director General.

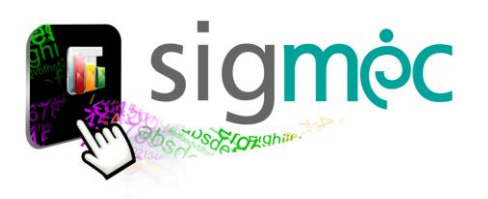

#### **EJEMPLO**: Si selecciona visualizar

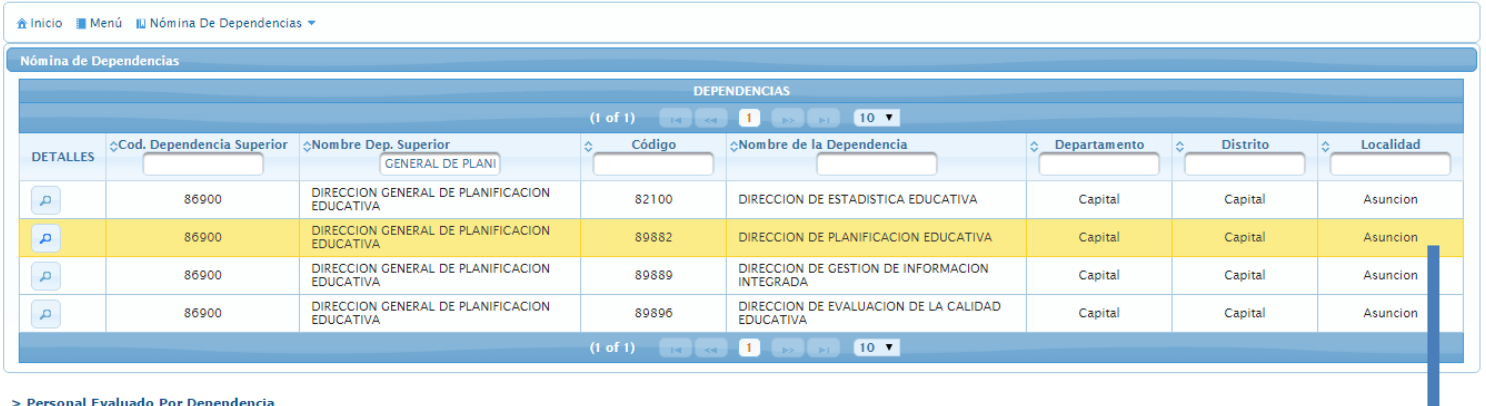

# <span id="page-8-0"></span>**LA DIRECTORA GENERAL EVALÚA A SUS DIRECTORES DE NIVEL**

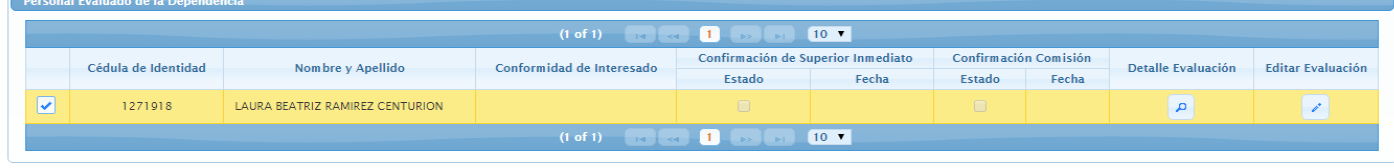

Seleccione un proceso v Procesar A Imprimir > Detalle Evaluación Desempeño

L

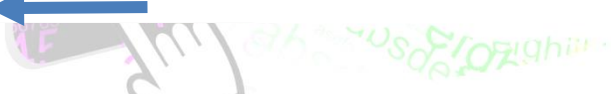

C Volver a Dependencia III Menú III Nómina De Dependencias  $\star$ 

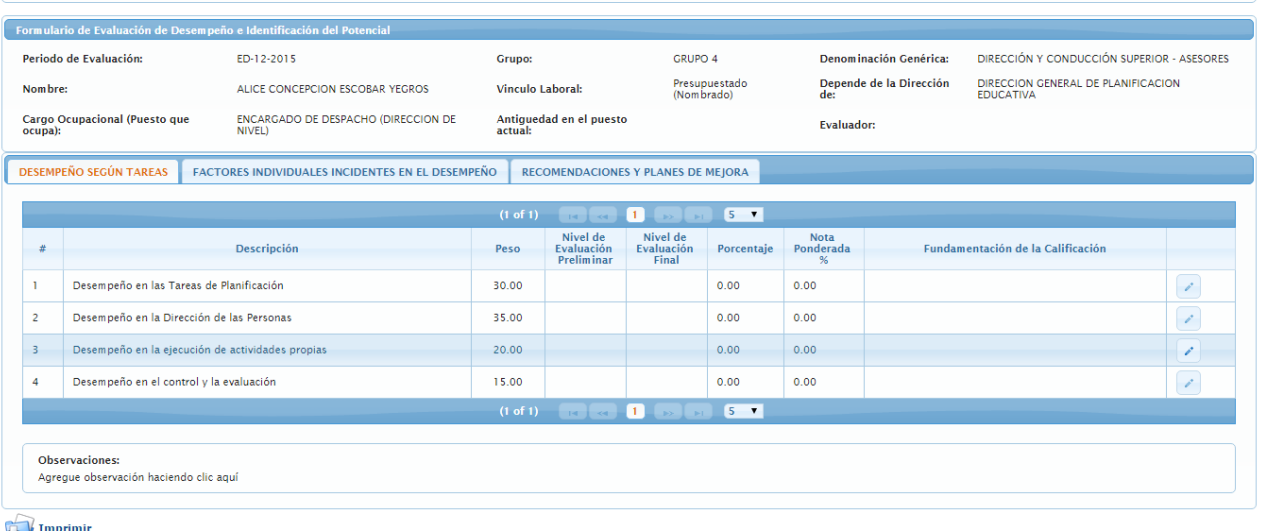

**OBS:** [Ver evaluación por persona](#page-12-2)

<span id="page-9-1"></span>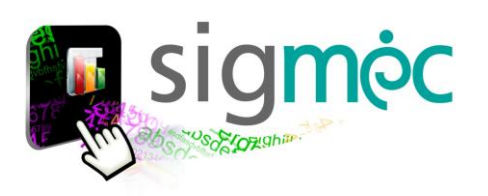

### <span id="page-9-0"></span>**DIRECTORES DE NIVELES**

#### La Directora de Nivel visualizará su dependencia con los departamentos subordinados de

#### Dirección de Nivel

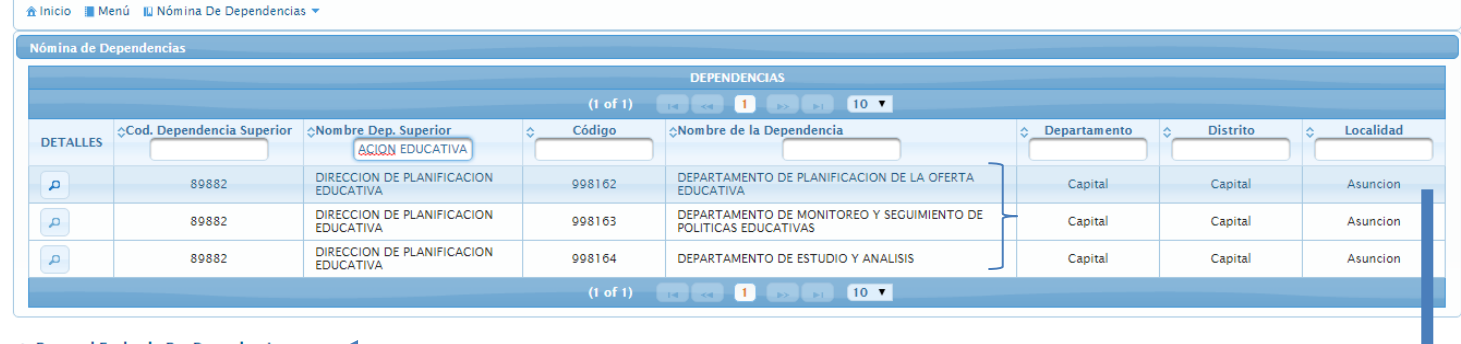

> Personal Evaluado Por Dependencia

√ Volver a Dependencia | Menú | | Personal Evaluado Por Dependencia ▼

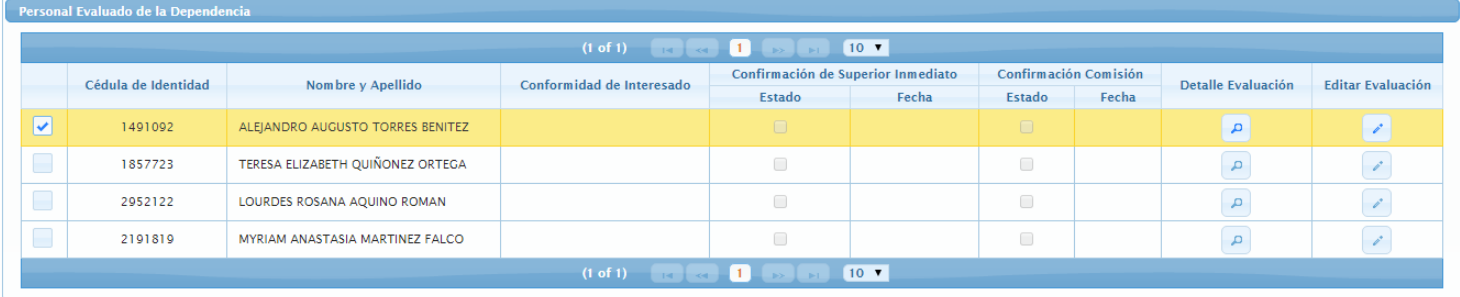

Seleccione un proceso v Procesar A Imprimir

> Detalle Evaluación Desempeño

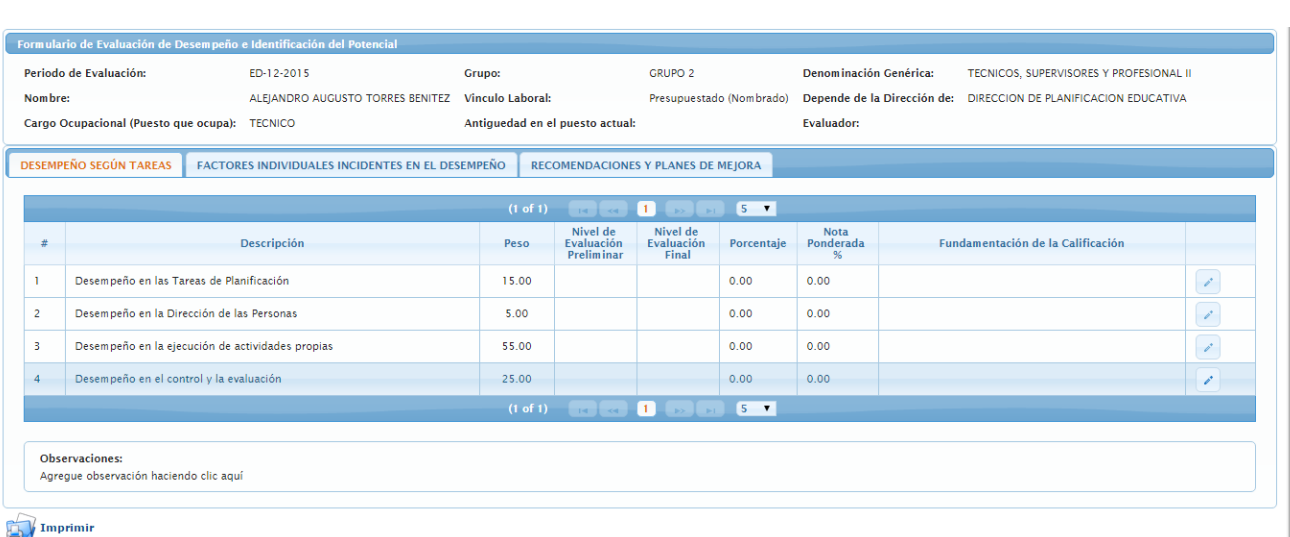

#### **OBS: V[ER EVALUACIÓN POR PERSONA](#page-12-2)**

<span id="page-10-1"></span>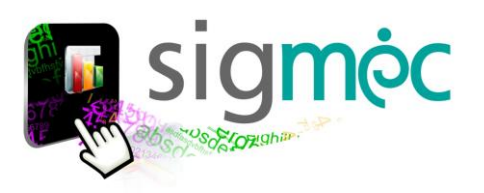

### <span id="page-10-0"></span>**JEFES DE DEPARTAMENTOS**

Visualizarán la Descripción de su respectivos Departamentos y la Dirección de Nivel de la cual depende

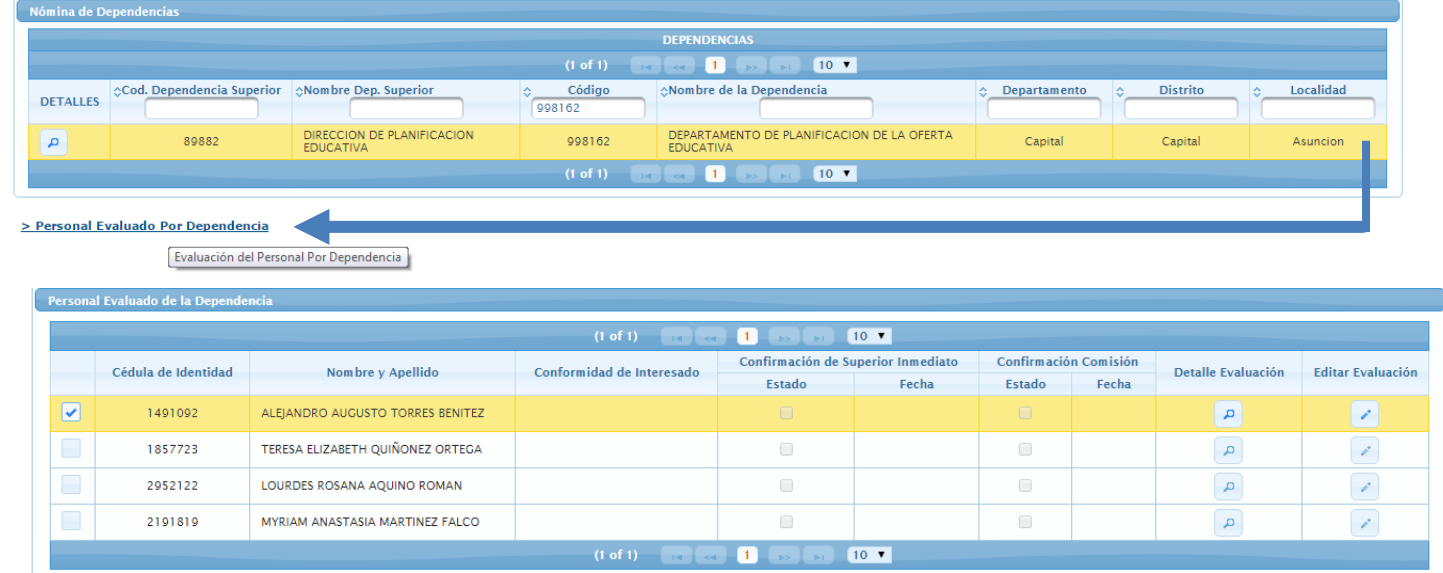

Seleccione un proceso  $\rightarrow$  Procesar  $\rightarrow$  Imprimir

> Detalle Evaluación Desempeño

**OBS: V[ER EVALUACIÓN POR PERSONA](#page-12-2)** 

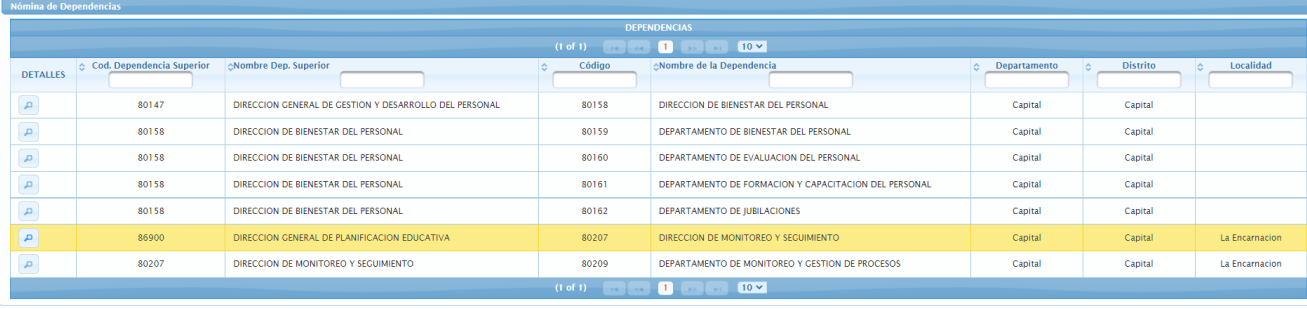

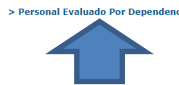

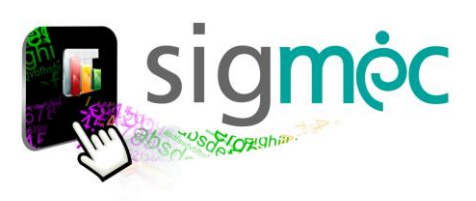

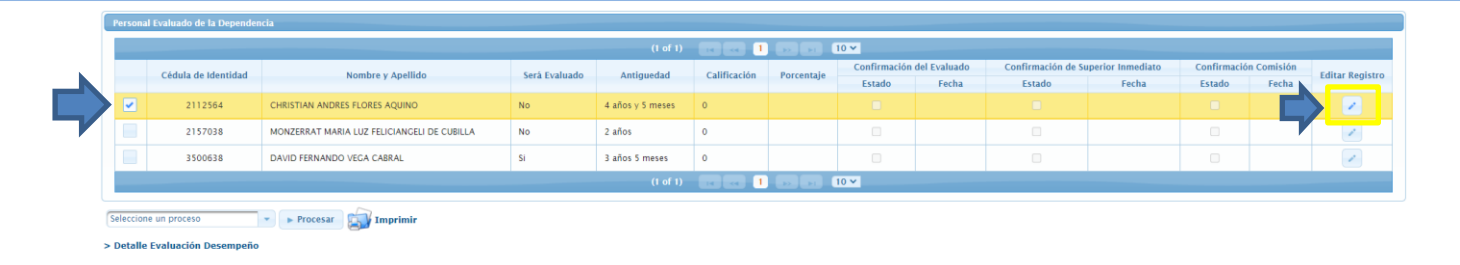

# <span id="page-11-0"></span>**REGISTRAR SI EL FUNCIONARIO SERÁ O NO EVALUADO Y ACTUALIZAR ANTIGÜEDAD EN EL CARGO**

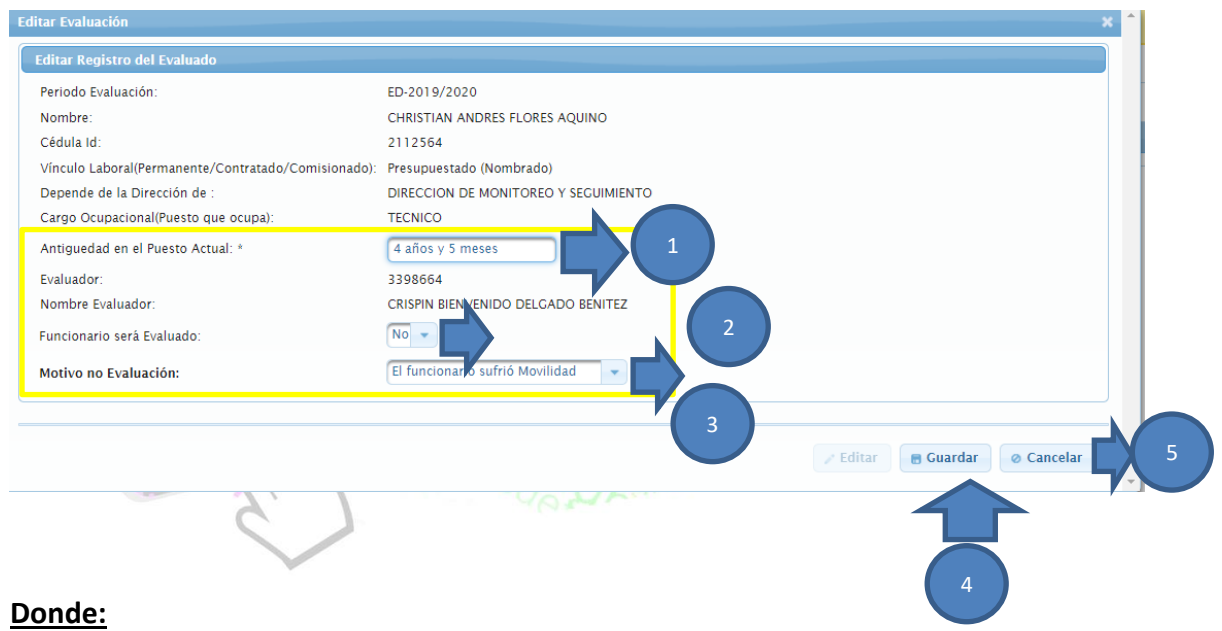

- 1- Puede actualizar la antigüedad del cargo del funcionario a evaluar
- 2- Seleccione si el funcionario será o no evaluado
- 3- En caso que no sea evaluado debe seleccionar el motivo
- 4- Clic en el botón Guardar
- 5- O caso contrario si desea dejar sin efecto clic en el botón cancelar

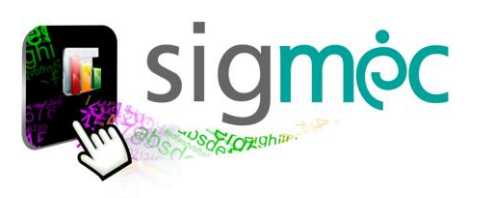

# <span id="page-12-0"></span>**EVALUAR FUNCIONARIOS POR DEPENDENCIA**

Si ingresa en la segunda Opción del menú principal;

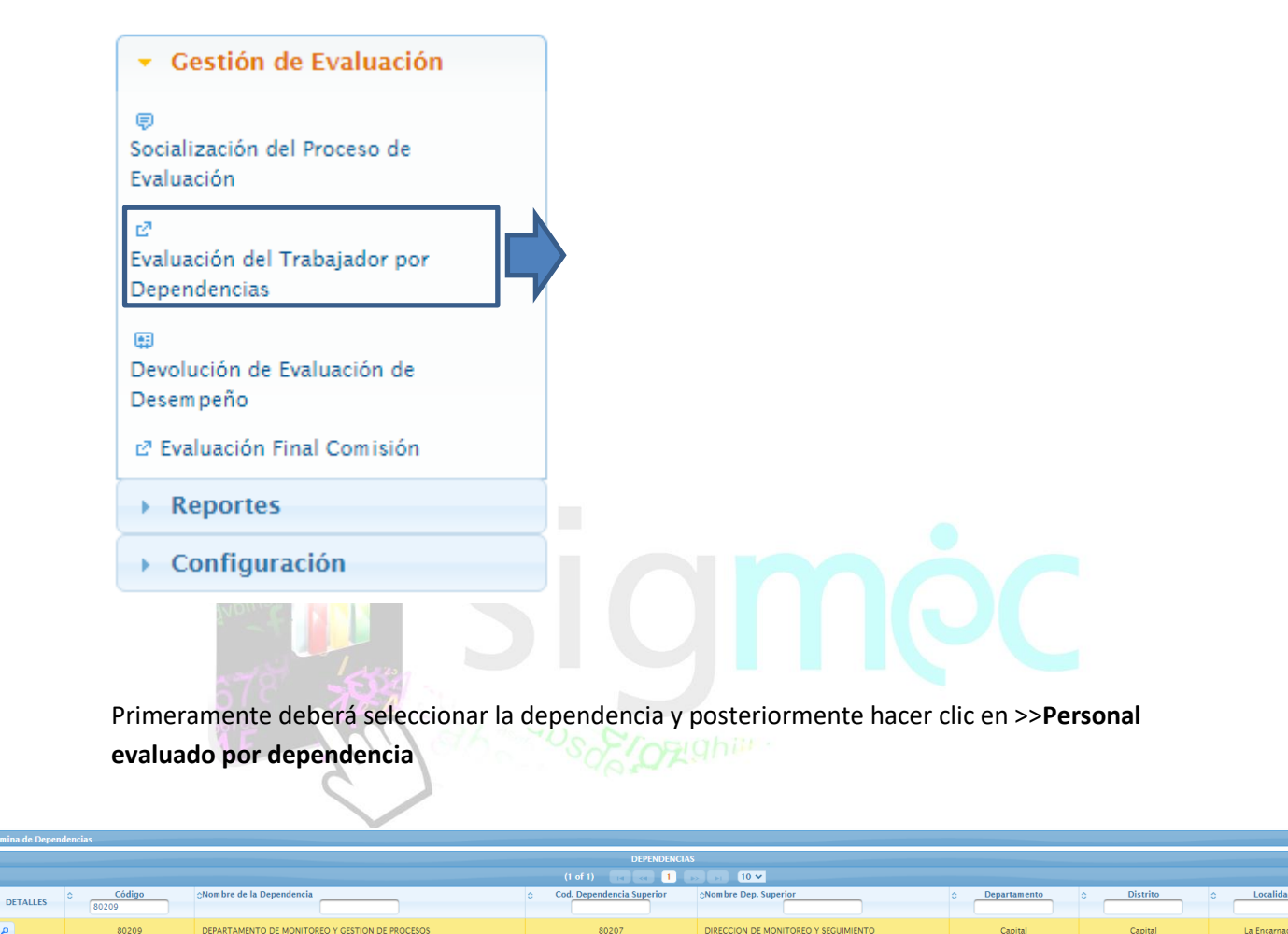

<span id="page-12-2"></span>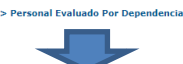

<span id="page-12-1"></span>Es obligatorio que antes de iniciar el proceso de evaluación haya realizado la socialización, si ya realizó dicho proceso podrá continuar con el proceso

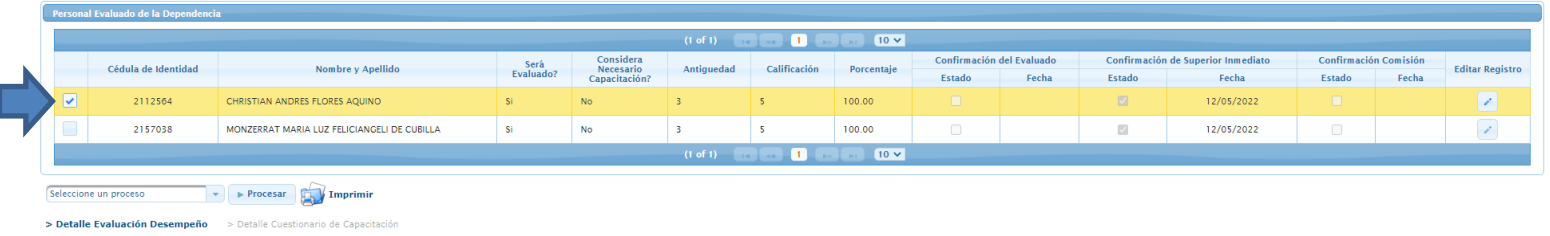

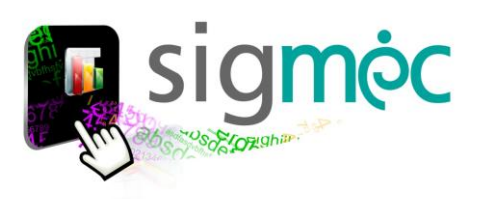

# <span id="page-13-0"></span>**EVALUAR AL FUNCIONARIO**

Luego de registrar que el funcionaria será evaluado; seleccione nuevamente el registro y luego haga clic en >>**Detalle Evaluación Desempeño**

<span id="page-13-2"></span><span id="page-13-1"></span>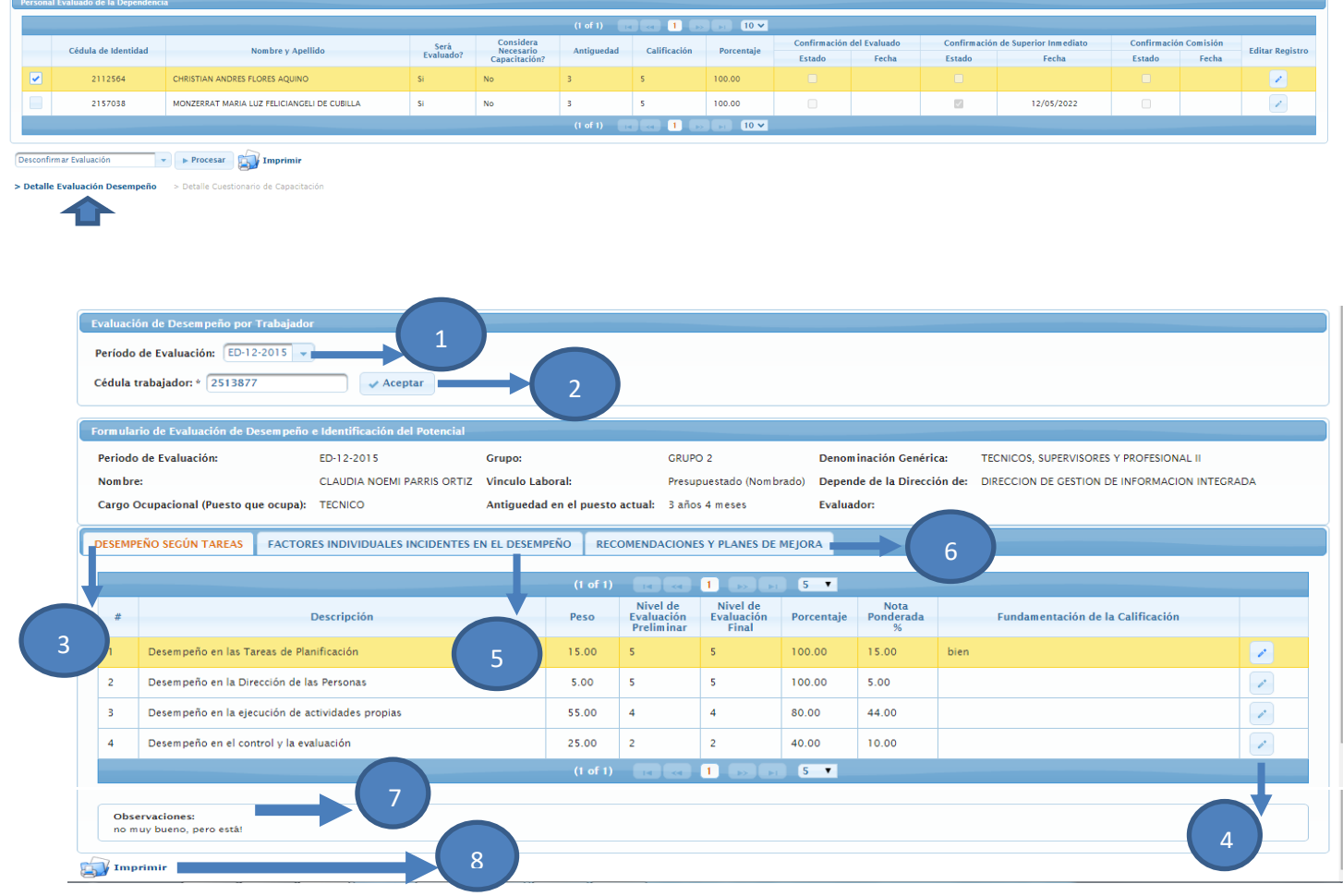

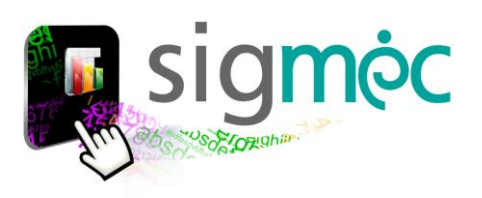

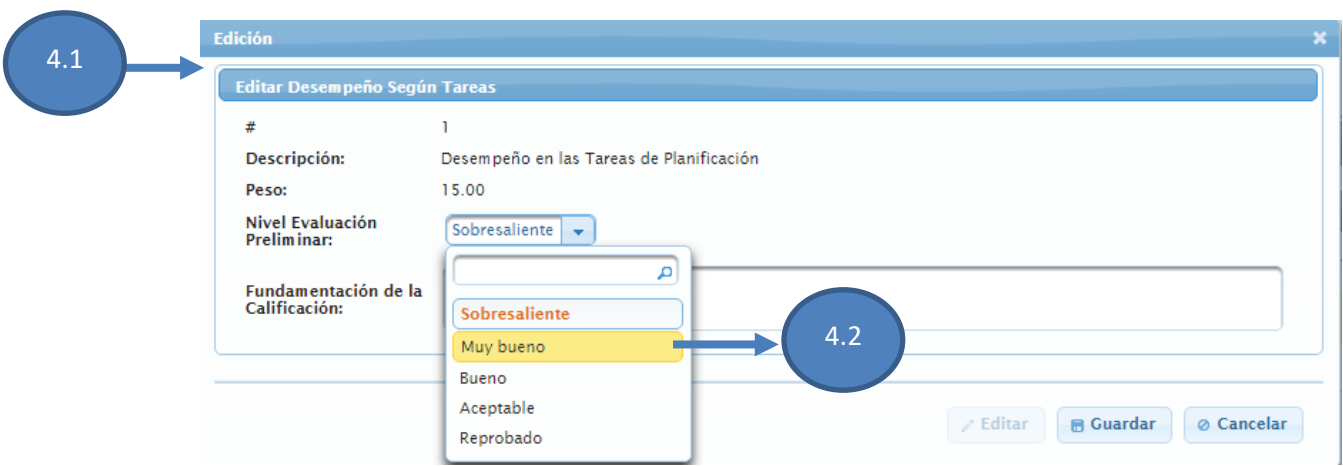

Luego de seleccionar un nivel de evaluación preliminar; debemos fundamentar dicha calificación

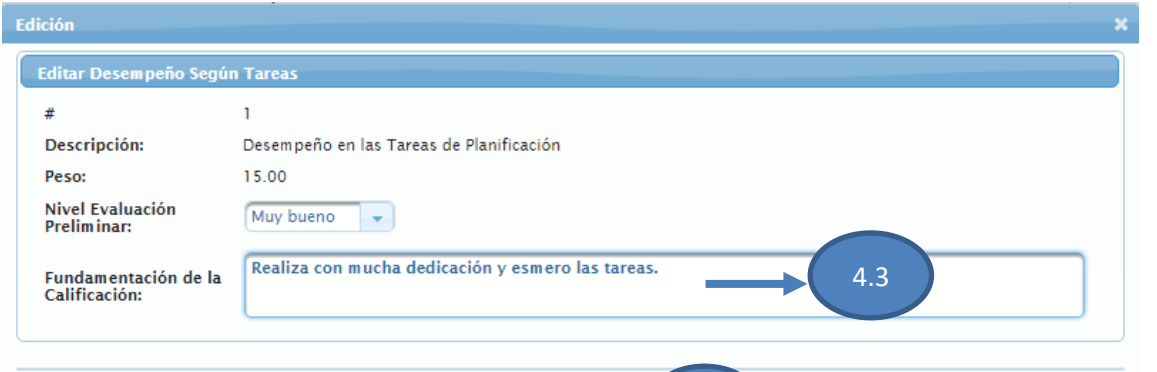

# <span id="page-14-0"></span>**INGRESE LAS RECOMENDACIONES Y PLANES DE MEJORAS**

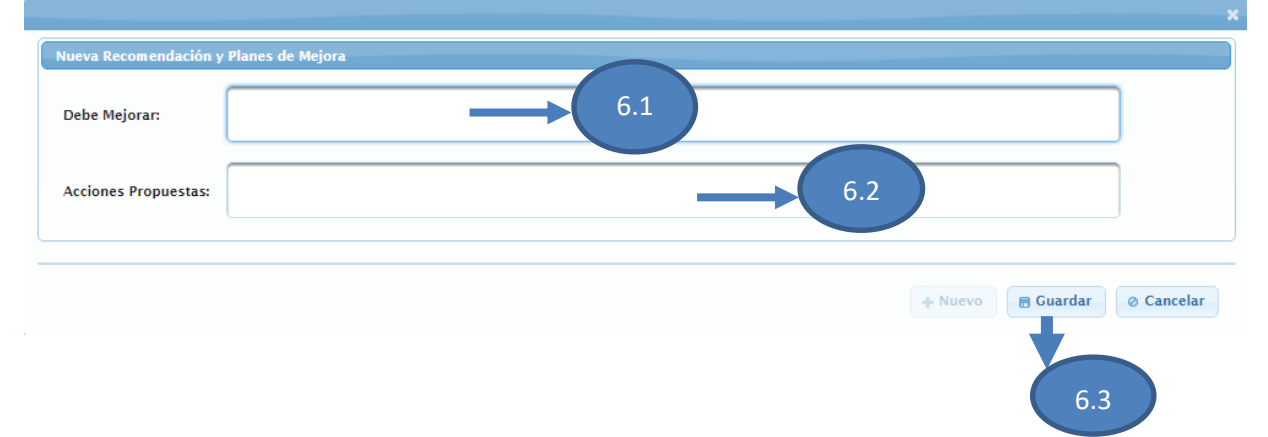

4.4

**B** Guardar **& Cancelar** 

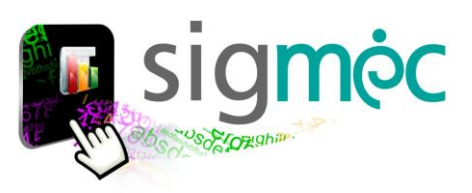

#### **Donde:**

- 1- Indica el periodo al cual corresponde la evaluación
- 2- Ingrese el número de cédula del trabajador que será evaluado y haga clic en el botón >> aceptar
- 3- Pestaña >>Desempeño según tareas: seleccione la primera fila para evaluar
- 4- Haga clic en el botón >>lápiz para editar
	- 4.1 Seleccione el nivel de evaluación preliminar;
	- 4.2 Seleccione una calificación
	- 4.3 Ingrese la fundamentación de la calificación
	- 4.4 Haga clic en el botón >>Guardar

5- Pestaña >>Factores Individuales incidentes en el desempeño: seleccione la primera fila para evaluar; haga clic en el botón >>lápiz para editar

- 4.1 Seleccione el nivel de evaluación preliminar;
- 4.2 Seleccione una calificación
- 4.3 Ingrese la fundamentación de la calificación
- 4.4 Haga clic en el botón >>Guardar

6- Pestaña >>Recomendaciones y planes de Mejora: haga clic en el botón nuevo

- 6.1 Ingrese la descripción de los aspectos en los que debe mejorar;
- 6.2 Ingrese la descripción de las acciones propuestas
- 6.3 Haga clic en el botón >>Guardar
- 7- Haga clic para ingresar las observaciones por pestañas evaluadas
- 8- Haga clic para imprimir la evaluación por trabajador

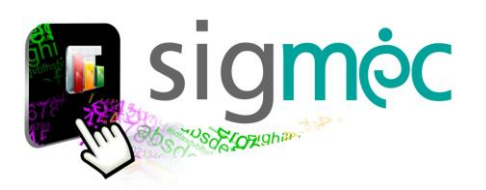

# <span id="page-16-0"></span>**CONFIRMAR EVALUACIÓN POR PERSONA**

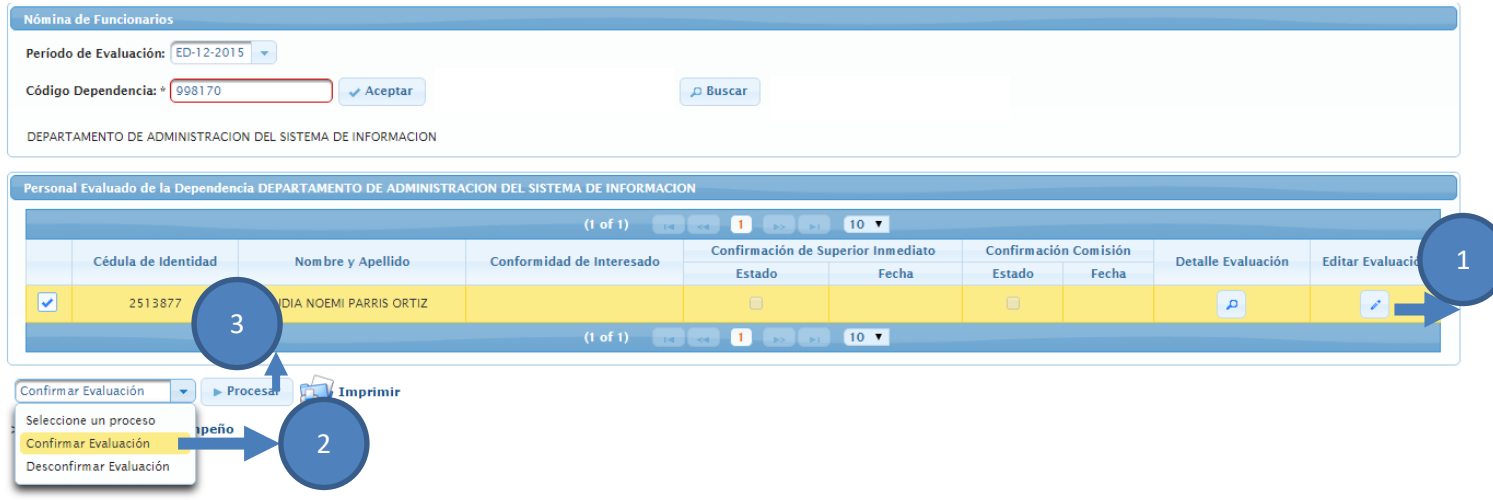

#### **Donde**:

- 1- Seleccione la fila del personal que va a confirmar
- 2- Seleccione el proceso >>Confirmar Evaluación
- 3- Haga clic en el botón >>Procesar

Obs: en ese momento ya no podrá realizar modificaciones sobre la evaluación.

# <span id="page-16-1"></span>**DESCONFIRMAR EVALUACIÓN POR PERSONA**

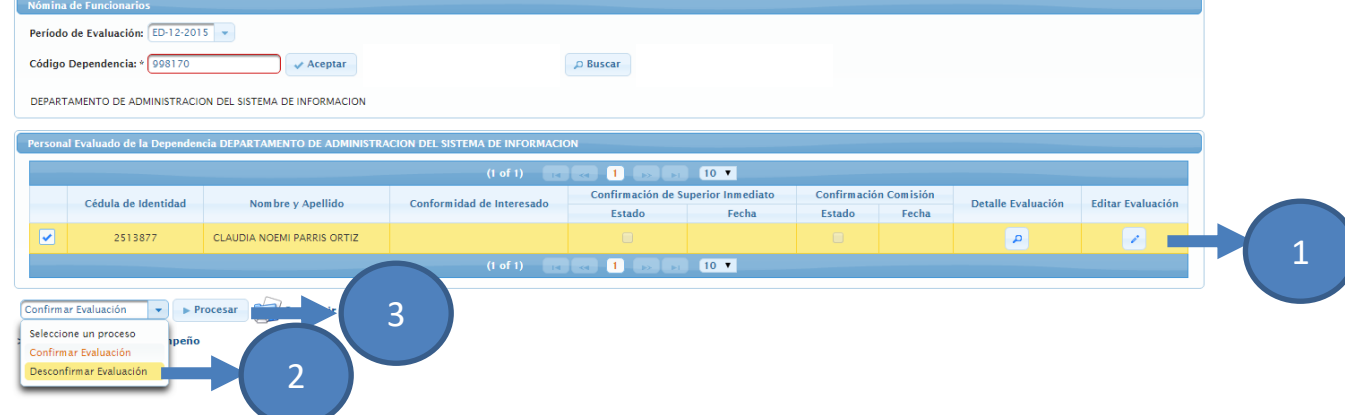

#### **Donde:**

- 1- Seleccione la fila del personal que va a desconfirmar
- 2- Seleccione el proceso >>Desconfirmar Evaluación
- 3- Haga clic en el botón >>Procesar Obs: en ese momento podrá realizar modificaciones sobre la evaluación.

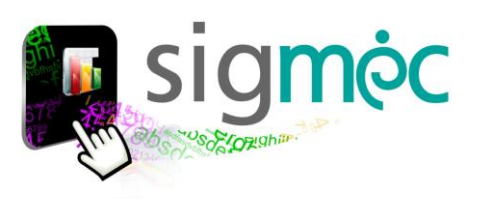

# <span id="page-17-0"></span>**DEVOLUCIÓN DE EVALUACIÓN DE DESEMPEÑO**

Antes de realizar la devolución deberá asegurarse de haber realizado los procesos anteriores (Socialización y evaluación) respectivamente.

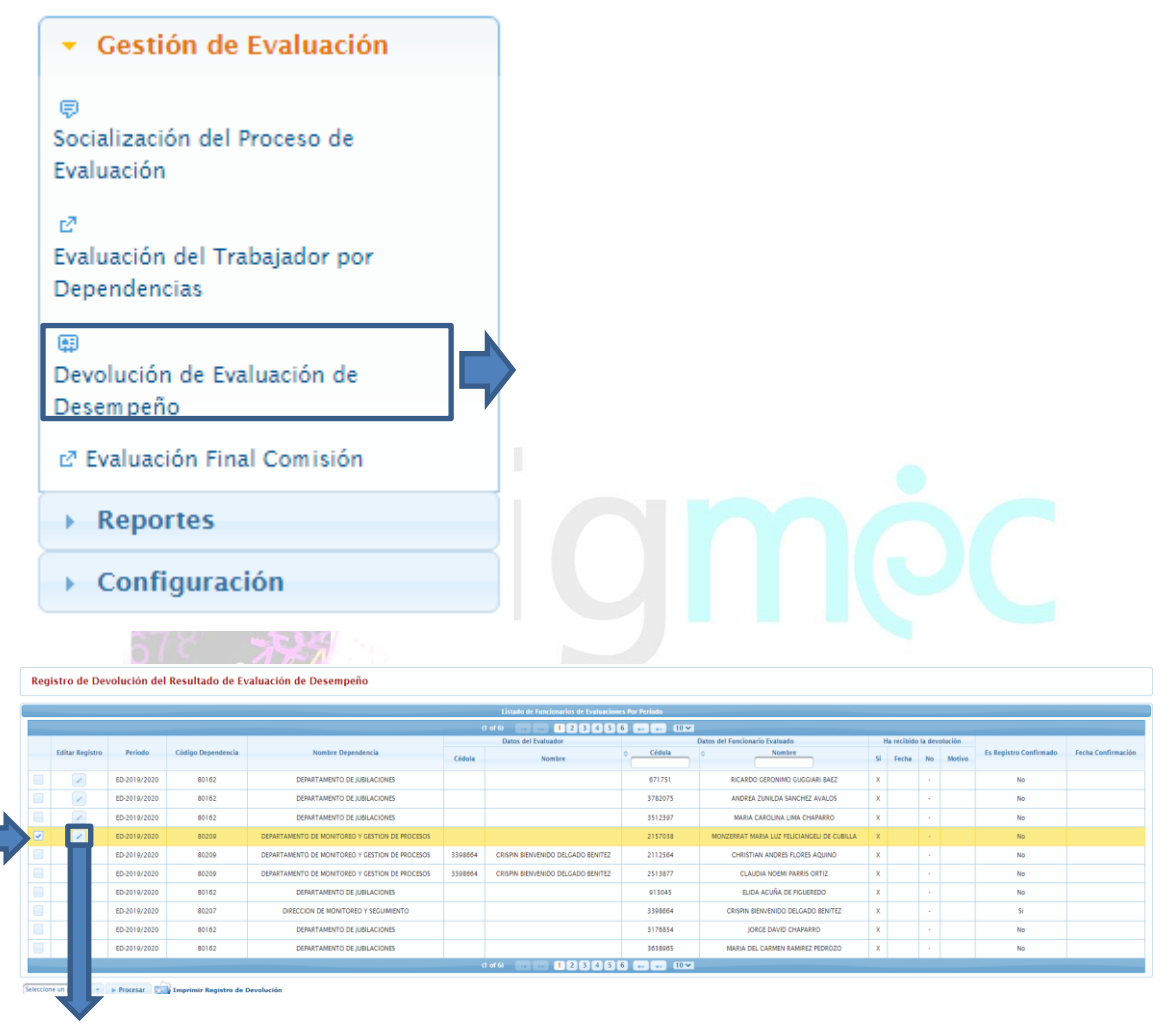

Clic en el botón editar

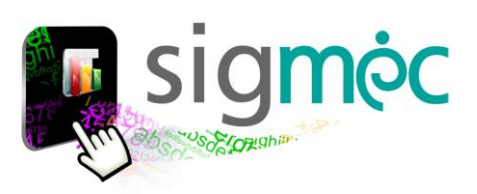

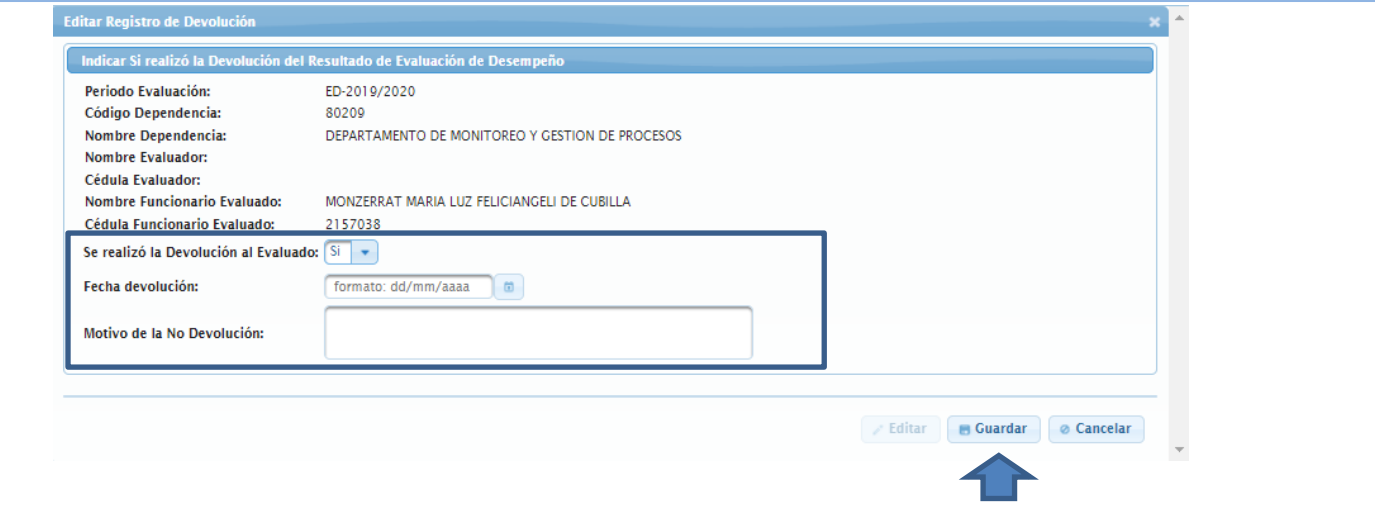

# <span id="page-18-0"></span>**CONFIRMAR DEVOLUCIÓN DE EVALUADOS**

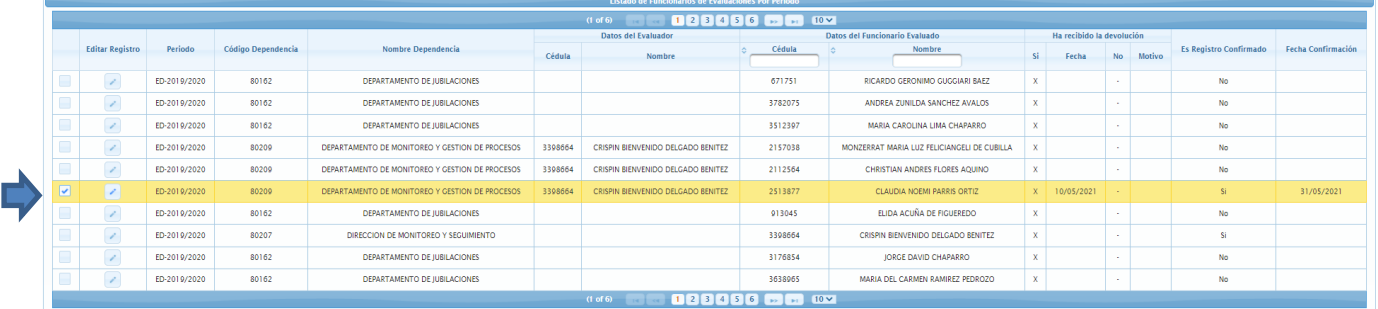

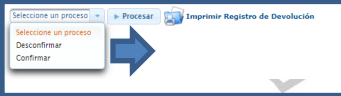

Obs: Luego de registrar la devolución por funcionario es necesario que "confirme" el proceso para que el evaluado pueda visualizar el registro desde su Cuenta

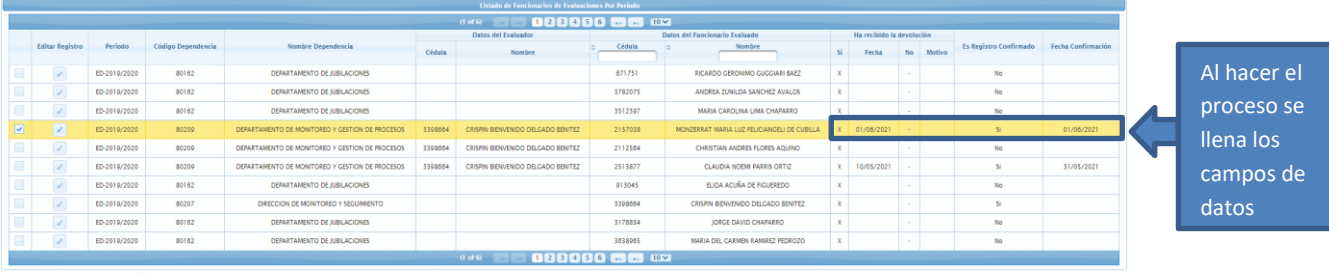

 $\bullet$  **b** Procesar **Emprimir** 

Confirmado con éxito La evaluación de desemes leño se ha cor

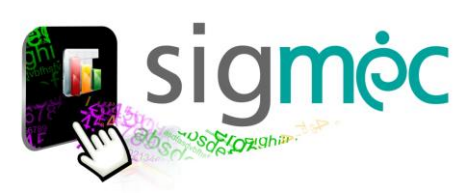

# **REPORTE DE EVALUACIÓN POR PROCESOS POR DEPENDENCIA**

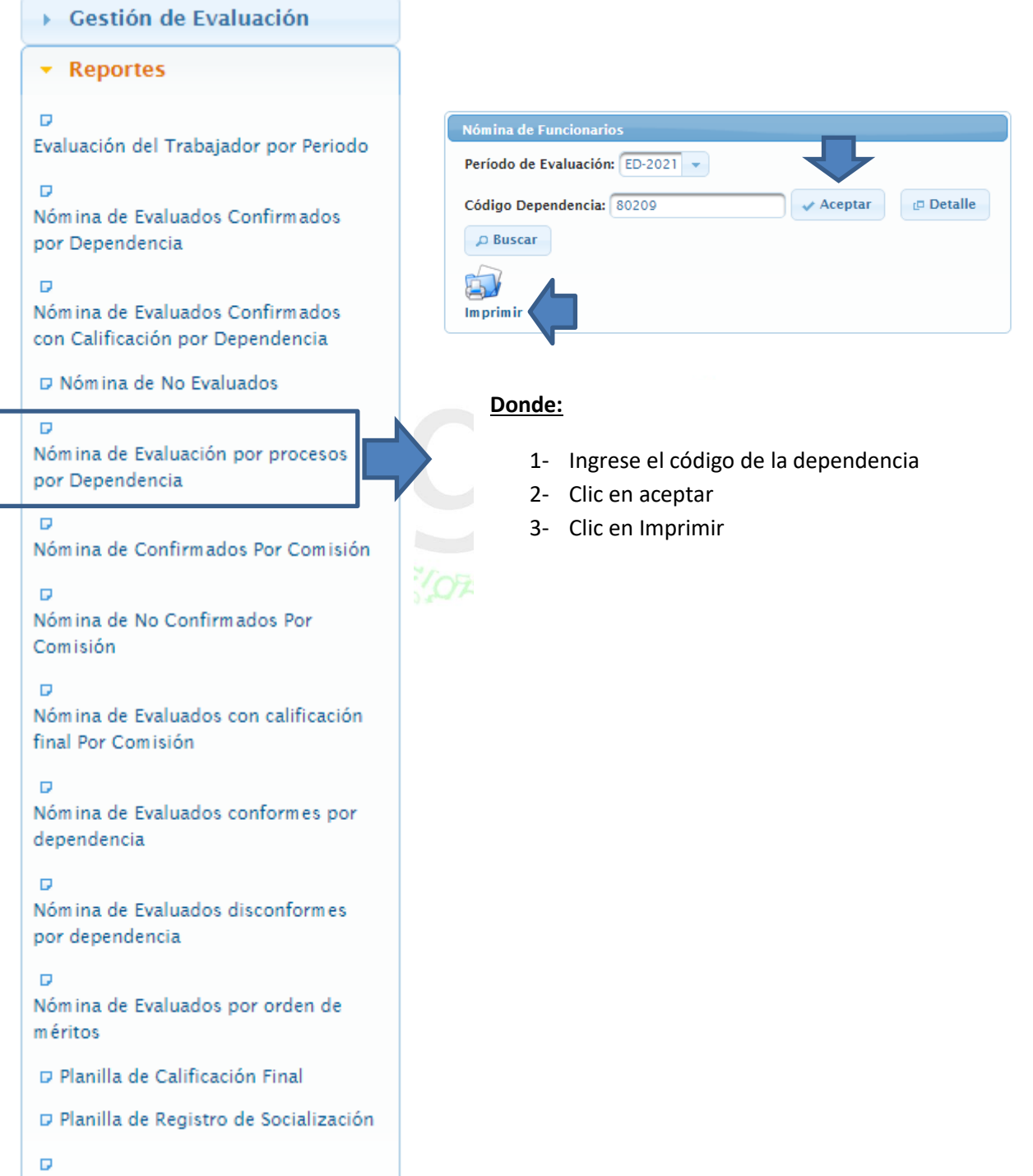

Planilla de Registro de Devoluciones

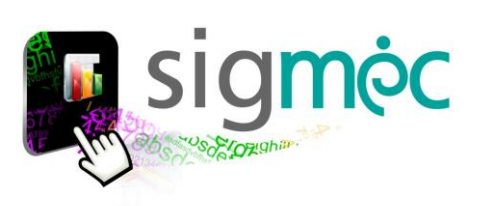

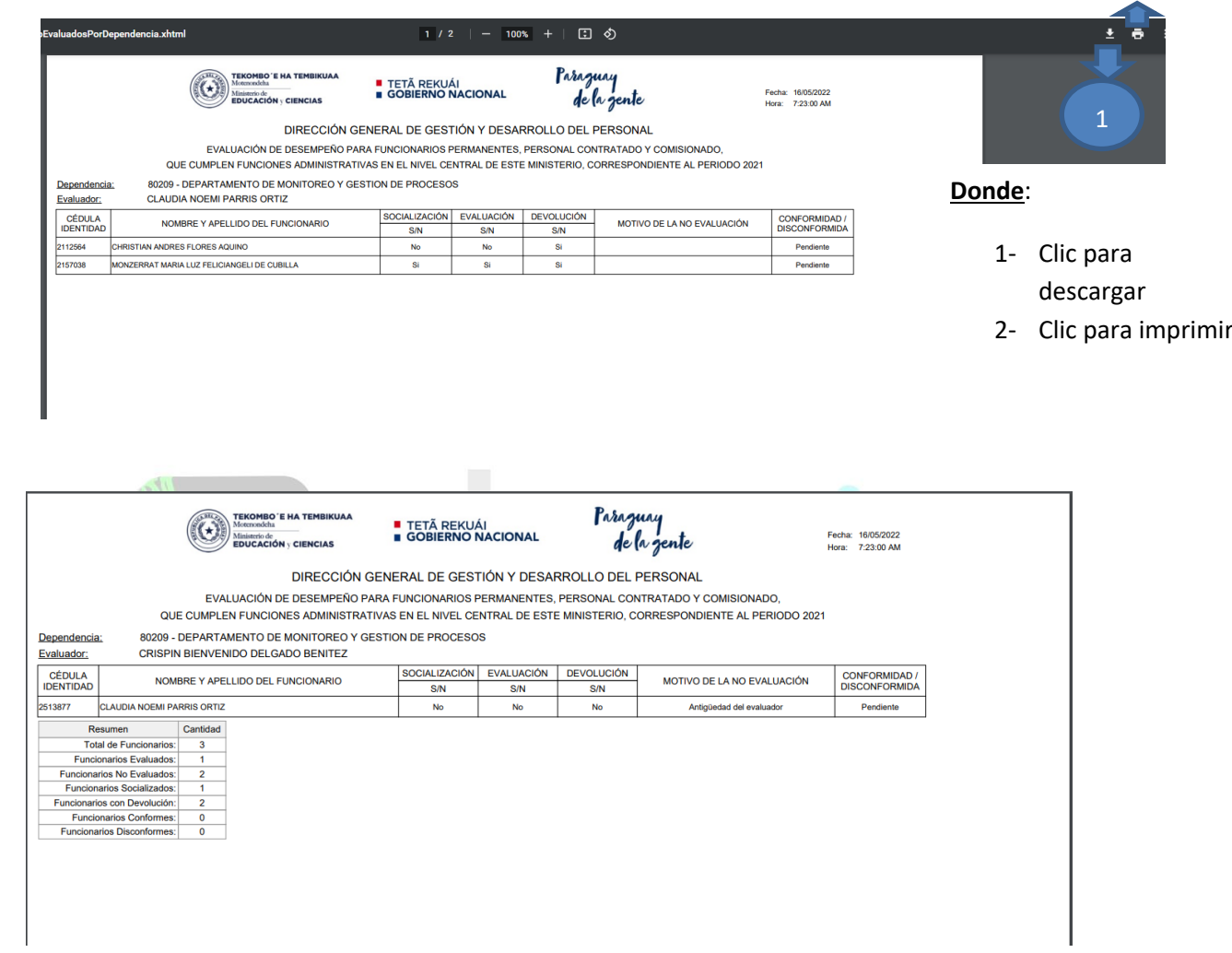